**GUIDE D'APPLICATION**

# **Plateaux de collage indirect pour la pose de brackets orthodontiques avec les imprimantes 3D SLA Formlabs**

Ce guide d'application est une présentation pas à pas du processus de production de plateaux de collage indirect pour la pose de brackets orthodontiques avec IBT Flex Resin et les imprimantes 3D dentaires Formlabs. Consultez toujours le **[guide de fabrication](https://media.formlabs.com/m/2aaa8f42f5956bf1/original/Manufacturing-Guide-IBT-Flex-REV-01.pdf)** et le **[mode d'emploi](https://media.formlabs.com/m/51b96cedd5972b46/original/IBT-Flex-Instructions-for-Use.pdf)** pour connaître les exigences.

**IBT Flex Resin** est un matériau biocompatible flexible qui permet une mise en place efficace et précise des brackets dentaires. Les plateaux de collage indirect imprimés en 3D réduisent le temps de consultation et améliorent le confort du patient en permettant de placer simultanément les brackets dans leur intégralité ou par quadrants entiers. IBT Flex Resin est un matériau médical de classe I qui offre une résistance au déchirement, une transparence et une souplesse optimisées pour produire des dispositifs faciles à planifier, à utiliser et à retirer.

 $formulabs \times 1$  dental

## Table des matières

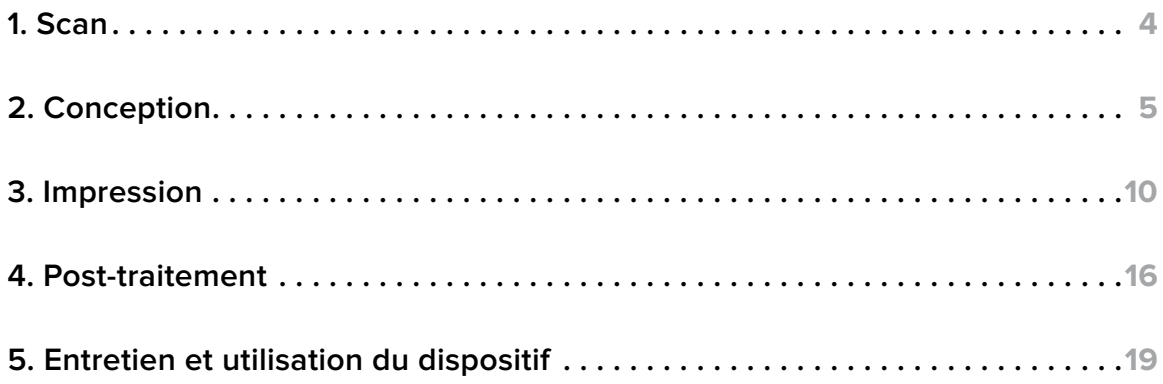

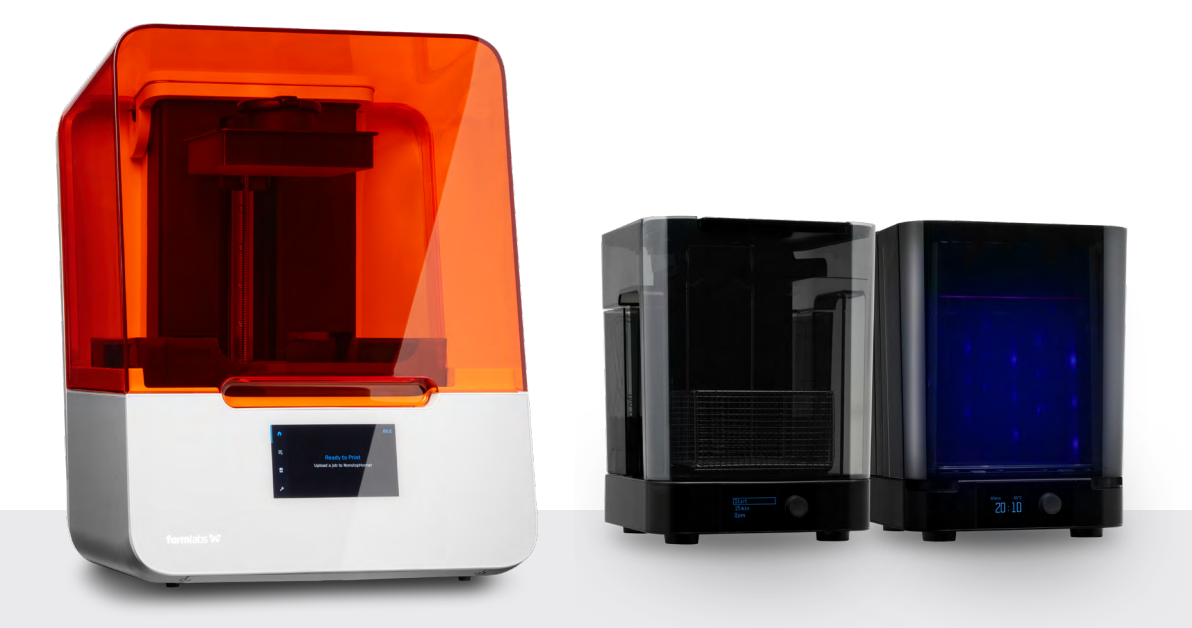

## Conditions requises du processus de travail

#### **De la part du dentiste**

Une empreinte physique ou numérique de la dentition du patient

#### **Équipement et matériaux nécessaires**

- Imprimante SLA Form 3B/+ ou imprimante 3D SLA Form 3BL
- Form 3 Resin Tank ou Form 3L Resin Tank
- Standard Build Platform, Stainless Steel Build Platform ou Build Platform 2
- **IBT Flex Resin**
- Form Wash
- Unité de polymérisation validée par Formlabs : Form Cure, Form Cure L, Fast Cure
- Finish Kit ou station de lavage secondaire

#### **Logiciels nécessaires**

- **[Logiciel PreForm](https://dental.formlabs.com/fr/software/)** (gratuit) 3.32 ou plus récent
- Firmware 2.2.0 ou plus récent

#### **De Formlabs Venant de tiers**

- Scanner de bureau (si un modèle ou une empreinte physique est utilisée)
- Outils de coupe et de finition (si impression sur supports)
- Récipients opaques ou ambrés pour le stockage des dispositifs
- Scanner CBCT (facultatif, selon le logiciel de CAO)

#### **De Formlabs Venant de tiers**

• Logiciel de modélisation (CAO) dentaire ou sous-traitance à un prestataire

## <span id="page-3-0"></span>**1. Scan**

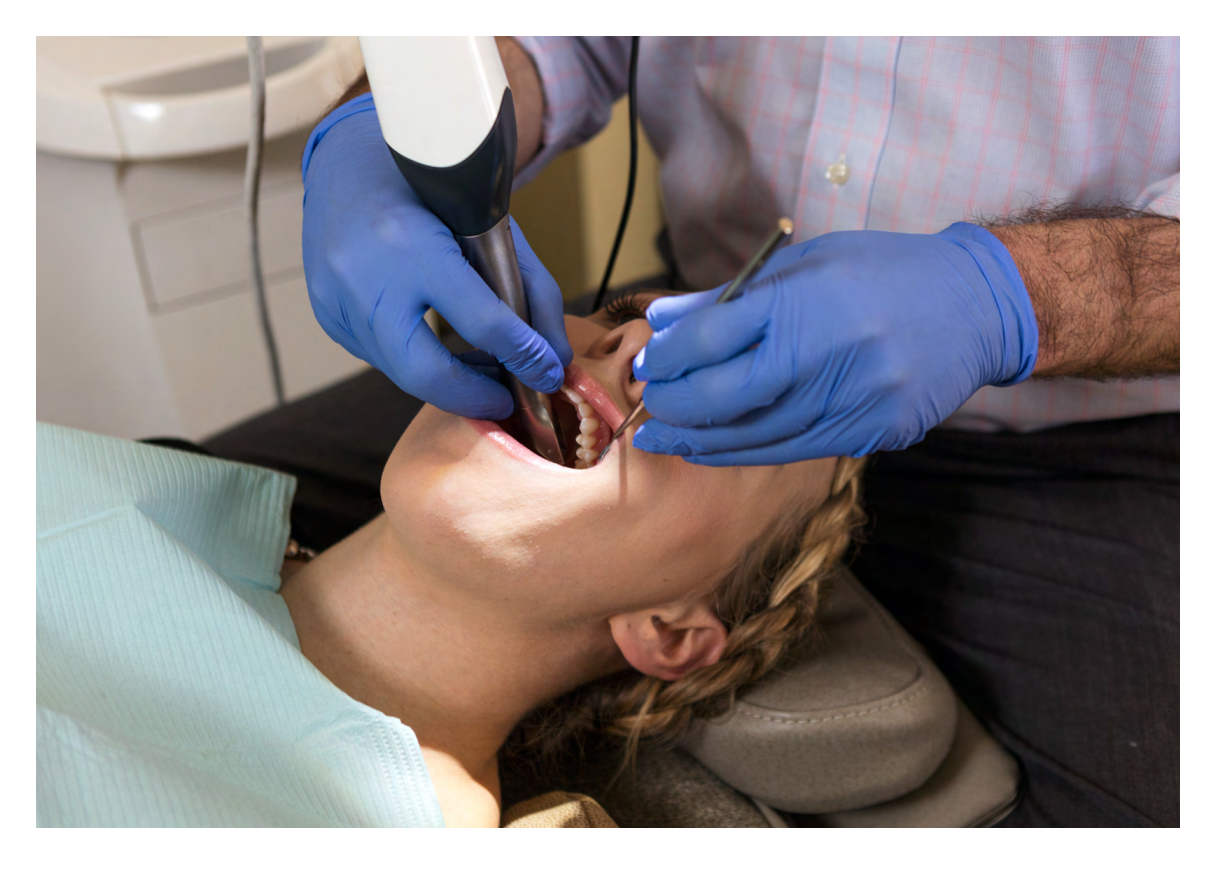

Les logiciels de modélisation dentaire ont besoin d'un modèle numérique de l'anatomie buccale du patient pour concevoir le plateau de collage indirect. Pour obtenir ces données, scannez directement la cavité buccale du patient à l'aide d'un scanner 3D intraoral, ou scannez-en une empreinte physique ou un moulage avec un scanner 3D de bureau.

Bien que les données de la CBCT soient facultatives, certains logiciels de conception de plateaux de collage indirect prennent en charge ces données, qui peuvent être extrêmement utiles pour la planification et la mise en place des cas.

## <span id="page-4-0"></span>**2. Conception**

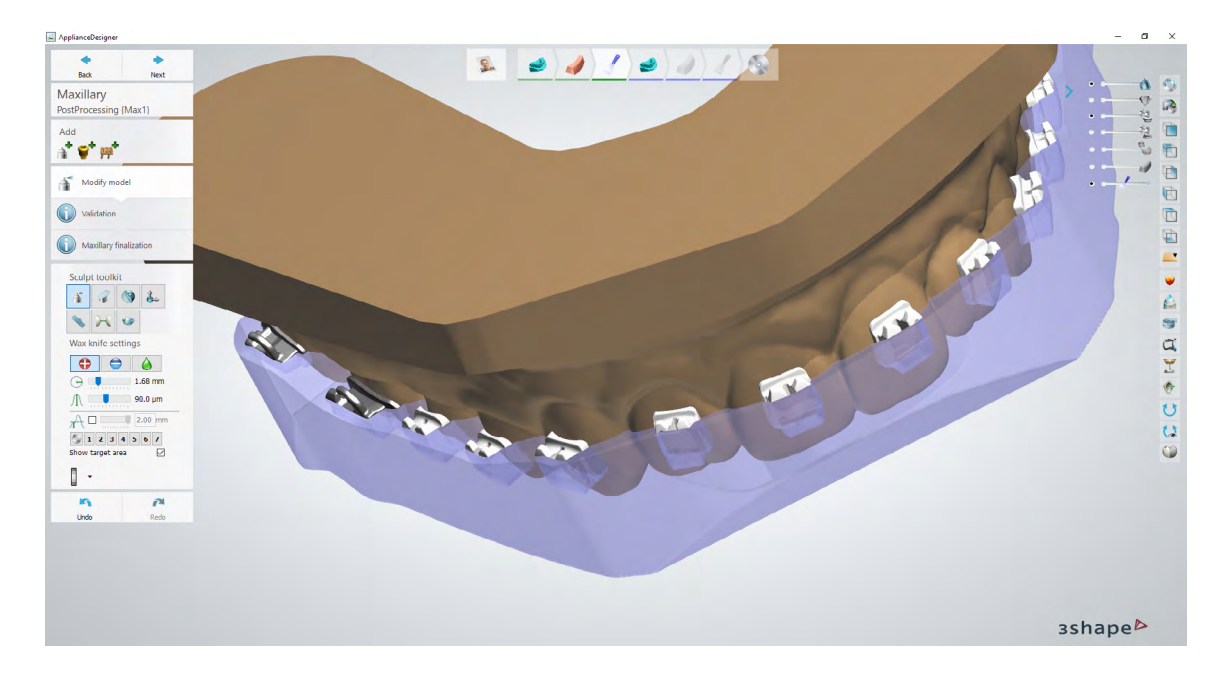

#### 2.1 **Concevoir le plateau de collage indirect**

Dans cette section, nous allons présenter les paramètres de conception et les meilleures pratiques pour la suite 3Shape Ortho System (Ortho Analyzer et Appliance Designer). Les principes fondamentaux et les recommandations restent utiles pour d'autres logiciels de traitement et de planification tels que OnyxCeph et devraient être consultés.

Vous pouvez également envoyer l'empreinte numérique et ses spécifications à un fournisseur de services en CAO dentaire, comme un centre de conception dentaire ou un laboratoire dentaire spécialisé, pour créer le dispositif et son fichier de fabrication.

**Remarque :** pour des conseils plus détaillés sur la manière de mettre en place et de concevoir ces appareils, consultez le **[guide d'application](https://drive.google.com/file/d/1KOfWYrrhLdOUX5hRkLrOvdNt8wRyUHAV/view?usp=sharing)** 3Shape.

#### **RECOMMANDATIONS ET EXIGENCES EN MATIÈRE DE FABRICATION ET D'ÉCART DES DISPOSITIFS**

#### 2.1.1 **Direction d'insertion**

Veillez à ce que le sens d'insertion soit correct. Cela peut influencer la manière dont les écarts et les contre-dépouilles sont appliqués et avoir un impact sur l'insertion physique du dispositif final.

#### 2.1.2 **Fabrication et type de dispositif**

Il existe généralement deux façons de mettre en place et de créer des plateaux de collage indirect :

#### **1** Barre

#### **<sup>2</sup> Décalage**

Avec **IBT Flex Resin**, nous offrons une compatibilité avec les conceptions **à barre et à décalage.**

La conception à barre peut offrir les avantages suivants pendant l'utilisation :

- Flexibilité autour des brackets puisque le dispositif reste d'une certaine finesse dans les zones critiques.
- Surface inférieure plus épaisse offrant une certaine rigidité utile au dispositif.
- Possibilité d'imprimer directement sur la plateforme de fabrication, ce qui supprime le besoin de structures de support.

**Remarque :** il existe différentes compensations CAO pour les modèles de barre et de décalage, comme le montrent les détails ci-dessous.

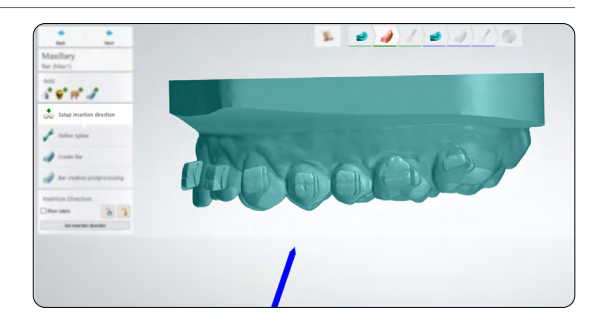

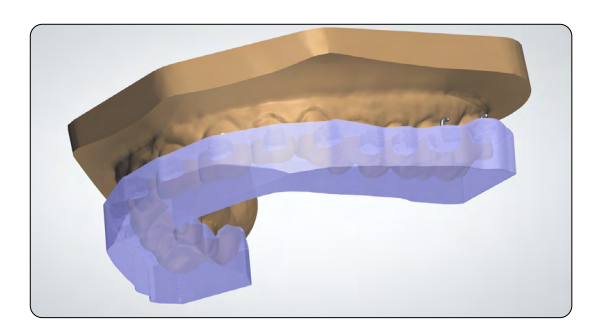

**1** *Exemple de modèle de type « barre »*

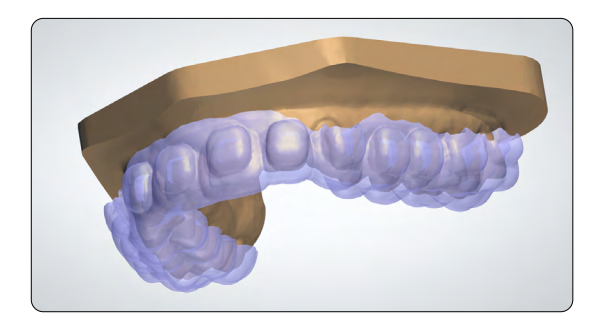

**2** *Exemple de modèle de type « décalage »*

#### 2.1.3 **Conception et couverture du conteneur**

Lors de nos tests, nous avons constaté qu'une couverture à mi-conteneur ou à trois-quartsconteneur était la meilleure façon de concevoir les dispositifs de plateaux de collage indirect, en particulier en utilisant la conception de type barre.

Étant donné que le type de modèle de dispositif « décalage » est plus mince (donc plus flexible), certains brackets peuvent bénéficier d'une couverture totale du conteneur.

**La couverture complète ne doit pas être utilisée sur des brackets avec crochets. Les crochets des brackets peuvent se prendre dans le dispositif lors de son retrait.**

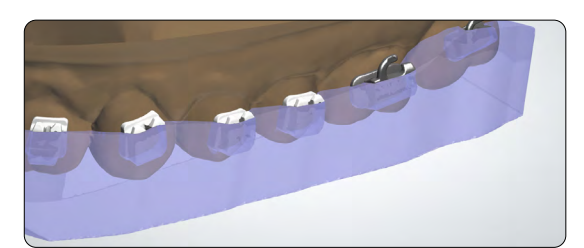

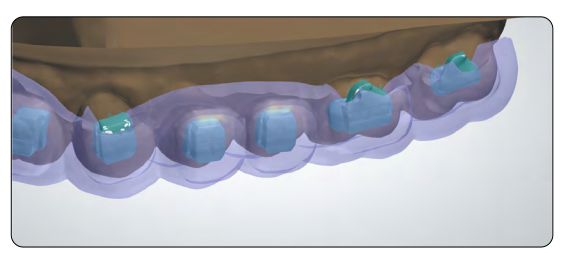

#### **<sup>1</sup> PARAMÈTRES DE CONCEPTION ET DÉCALAGES DES BARRES**

#### **Épaisseur minimale du dispositif : 2.0 mm**

### 1. **Conteneurs**

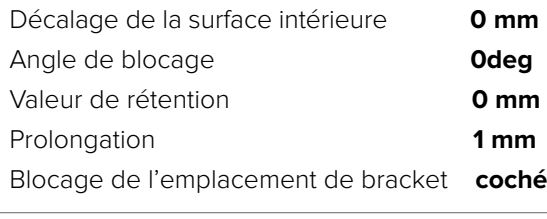

#### 2. **Finalisation**

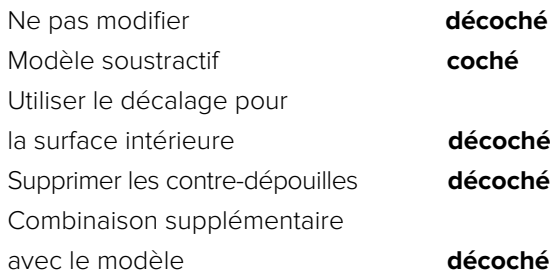

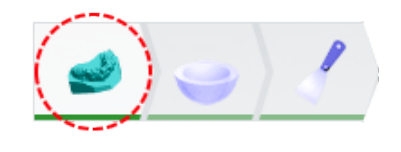

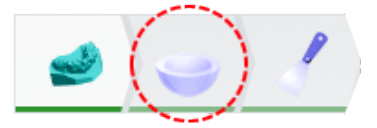

#### 2.1.4 **Modifier le modèle**

Lors de la dernière étape, vous avez la possibilité de **modifier le modèle**. Dans le processus de **conception de barre**, il est essentiel d'éliminer l'excès de matériau à ce stade.

Voici un exemple de conception de barre terminée qui nécessite quelques modifications.

Pour commencer, orientez le modèle de manière à ce que la surface occlusale soit perpendiculaire à l'angle de vision. Cela garantit que tout plan de coupe laissera une quantité égale de matériau de la surface inférieure à la surface intrados du dispositif.

Cliquez sur l'**outil Plan de coupe** (voir 2) et faites glisser la souris pour découper toute géométrie excédentaire.

Vous pouvez vérifier et modifier la distance par rapport au modèle anatomique en vous référant à la valeur du **décalage** ou en la modifiant (voir 3).

**Remarque:** l'épaisseur minimale du matériau est de 1.0 mm.

Après avoir dessiné le plan de coupe, assurezvous que la flèche verte est orientée vers le côté qui doit être coupé. Cliquez sur **Swap cut direction** (Alterner la direction de coupe) pour changer le côté qui est enlevé **(voir 4).**

**Le plan de coupe 1** est facultatif, mais il fournit un point d'appui pour le retrait de la pièce imprimée.

**Le plan de coupe 2** est tracé parallèlement au plan occlusal et crée une surface plane pour imprimer la pièce en 3D de manière efficace.

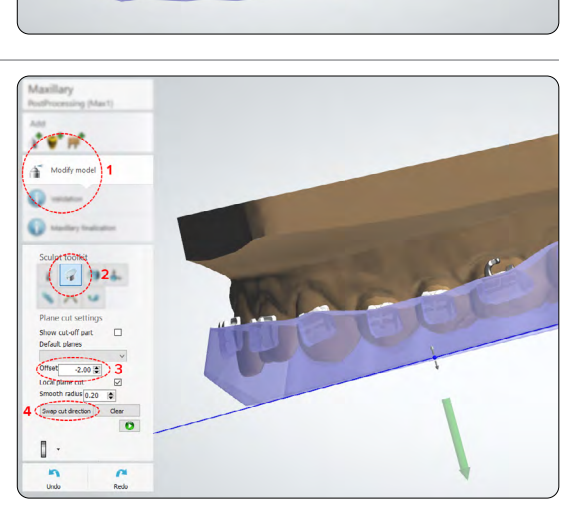

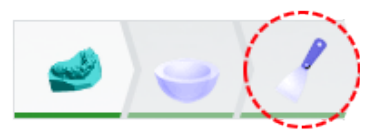

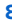

#### **<sup>2</sup> PARAMÈTRES DE CONCEPTION ET DÉCALAGE DE LA COQUE**

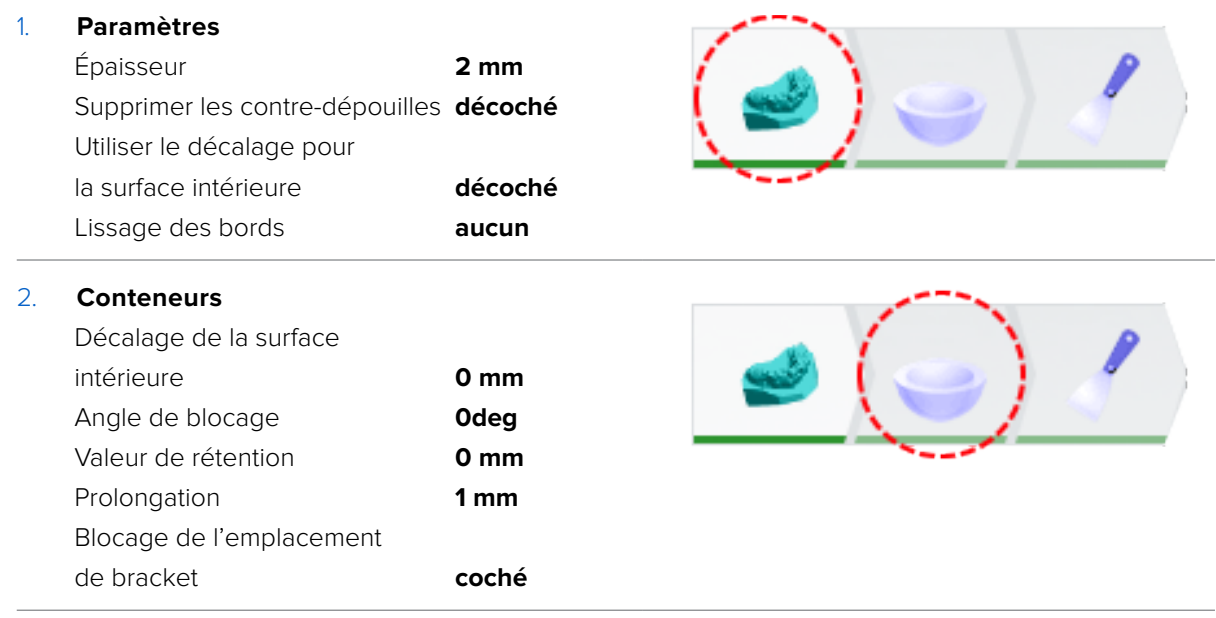

#### 2.2 **Exportatio du fichier STL**

Une fois le dispositif répondant aux spécifications de conception, la fabrication peut commencer. La majorité des logiciels de modélisation dentaire génèrent un fichier de travail au format STL. Trouvez ce fichier et ouvrez-le dans **[PreForm, le logiciel de préparation d'impression de Formlabs.](https://dental.formlabs.com/fr/software/)**

## <span id="page-9-0"></span>**3. Impression**

**Remarque :** utilisez la version 3.23 ou plus récente de PreForm et la version 2.2.0 ou plus récente du firmware.

#### 3.1 **Importation du ou des fichiers**

Importez ou ouvrez les fichiers de conception en effectuant un glisser-déplacer dans PreForm ou utilisez le menu **File (Fichier)** pour les localiser sur votre ordinateur ou sur votre réseau.

3.2 **Sélection des matériaux et de l'épaisseur des couches**

> Sélectionnez le matériau d'impression en cliquant sur l'onglet **Printer (Imprimante**) dans le menu **Job Info (Infos tâche)** à droite de l'écran.

Localisez et sélectionnez **IBT Flex Resin** dans le sélecteur de matériaux.

IBT Flex Resin peut être imprimé par défaut avec une hauteur de couche de 100 microns. Si vous utilisez IBT Flex Resin à des fins de restauration, elle peut également être imprimée à 50 microns. L'impression des plateaux de collage indirect à 50 microns peut allonger le temps d'impression.

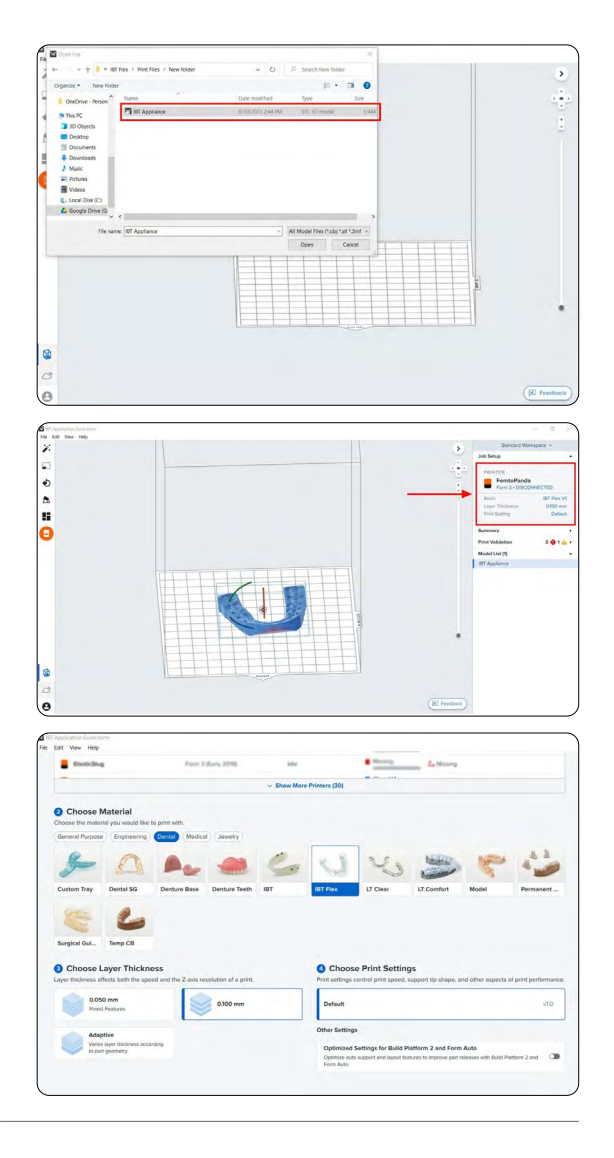

#### 3.3 **Orientation**

#### 3.3.1 **Positionnement des appareils de type barre**

Si vous avez conçu le dispositif en utilisant la technique de la barre, vous pouvez placer la surface inférieure directement sur la plateforme de fabrication.

Ouvrez l'outil **Orientation** (voir 1) et cliquez sur le bouton **Select Base (Sélectionner la base…)** (voir 2).

Ensuite, cliquez sur la surface inférieure de la pièce pour la poser à même la plateforme de fabrication.

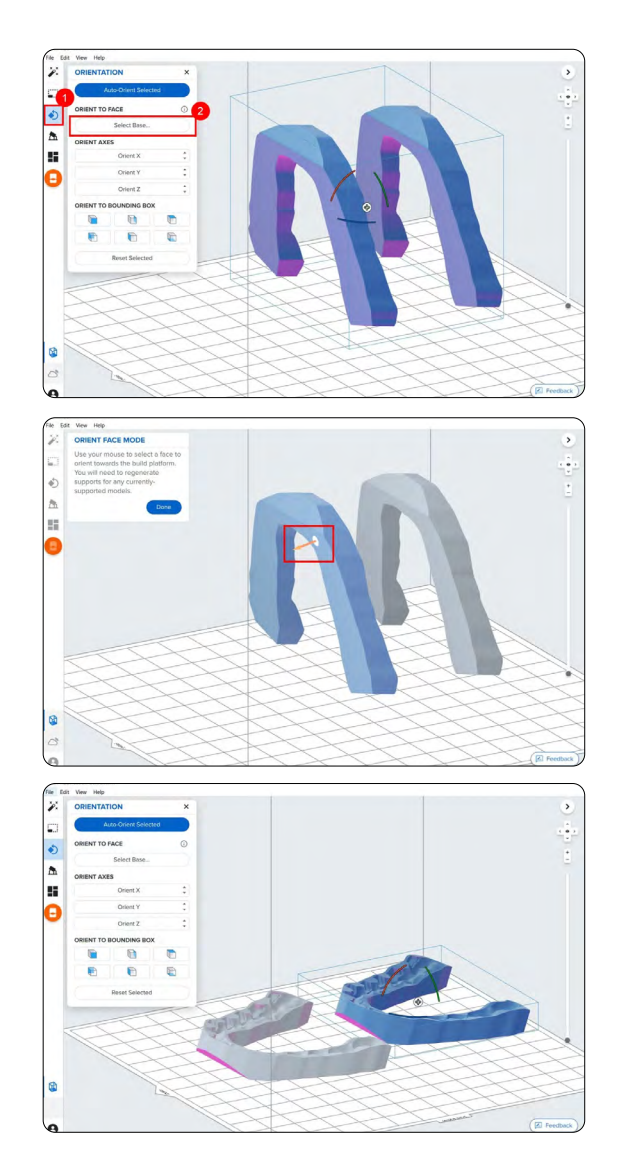

#### 3.3.2 **Positionnement des dispositifs de type décalage**

Pour faire pivoter une pièce dans la bonne position, la pièce étant sélectionnée, cliquez sur la sphère d'orientation et faites-la glisser.

Une autre option consiste à ouvrir l'outil **Orientation** (voir 1) et à survoler les icônes de surface sous la section **Orient To Bounding Box (Orienter vers le volume englobant)** (voir 2) pour trouver la surface inférieure ou occlusale de la pièce.

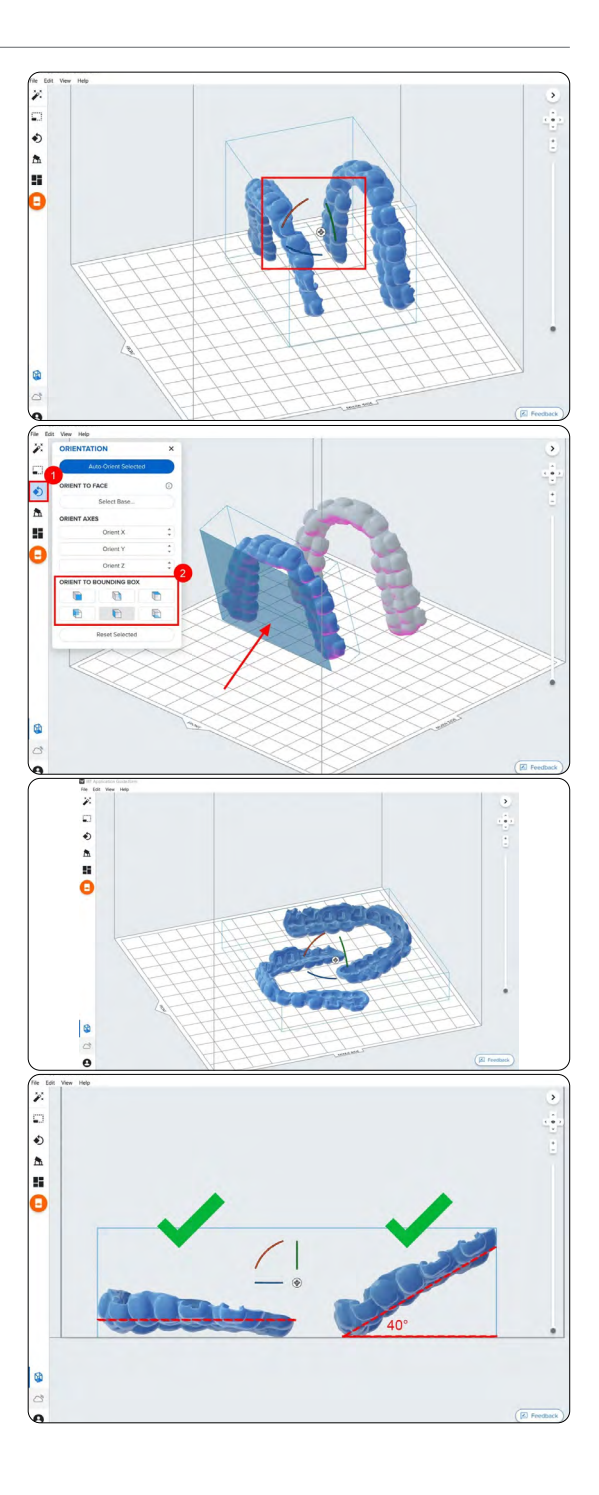

#### 3.3.3 **Angulation**

Une bonne orientation de la pièce en garantit la précision et l'ajustement.

Orientez toujours le dispositif avec la surface intrados à l'opposé de la plateforme de fabrication. La pièce doit être **parallèle à la plateforme de fabrication ou inclinée de 40 degrés maximum**, la partie antérieure étant dirigée vers la plateforme de fabrication.

**Remarque :** les temps d'impression varient en fonction de l'orientation de l'objet et de la configuration de la tâche.

### 3.4 **Génération des structures de supports**

En fonction des surfaces en surplomb, il est possible d'imprimer des dispositifs de type barre directement sur la plateforme de fabrication, sans aucune structure de support.

#### 3.4.1 **Génération automatique des supports**

Pour les cas où des supports sont nécessaires, ouvrez l'outil **Supports** à gauche de la fenêtre PreForm et cliquez sur le bouton **Auto-Generate Selected (Génération automatique sélectionnée)** ou **Auto-Generate All (Tout générer automatiquement)**.

Si vous ajoutez des supports à un modèle de type barre qui doit être imprimé directement sur la plateforme de fabrication, changez la valeur **Raft Type (Type de base)** en **None (Aucun)** dans l'outil Supports.

**Remarque :** décochez la case **Internal Supports (Supports internes)** pour éviter la création de structures de support inutiles.

#### 3.4.2 **Modifications de support manuelles**

Une fois que les supports sont générés, vérifiez leur emplacement. Si un point de support n'est pas placé de manière idéale, vous pouvez modifier son emplacement en cliquant sur le bouton **Edit… (Modifier…)** dans le menu **Supports**.

**Remarque :** avec les supports internes désactivés et une orientation correcte, il n'est généralement pas nécessaire de modifier les supports.

Cliquez sur une sphère de point de contact de support pour la supprimer et cliquez sur les zones sans support pour leur ajouter des points de contact.

PreForm indiquera en rouge les zones qui pourraient nécessiter des supports supplémentaires.

Dans la barre de menus **Job Info (Infos tâche)** à droite de l'écran, assurez-vous que la mention **Printability (Imprimabilité)** affiche un pouce vert vers le haut.

Lorsque vous imprimez des pièces directement sur la plateforme de fabrication, vous verrez un avertissement d'imprimabilité. Si la pièce est plaquée sur la plateforme de fabrication comme indiqué dans la section ci-dessus, vous pouvez ignorer cette erreur.

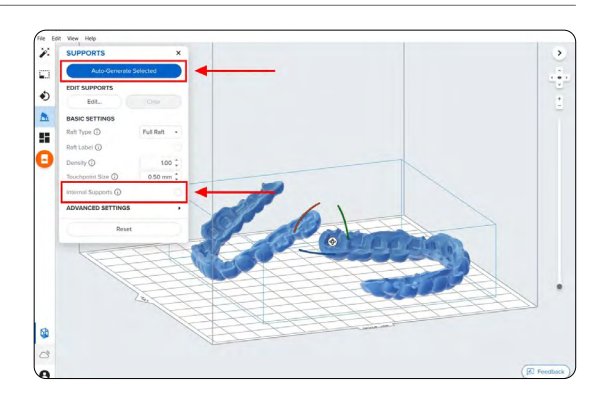

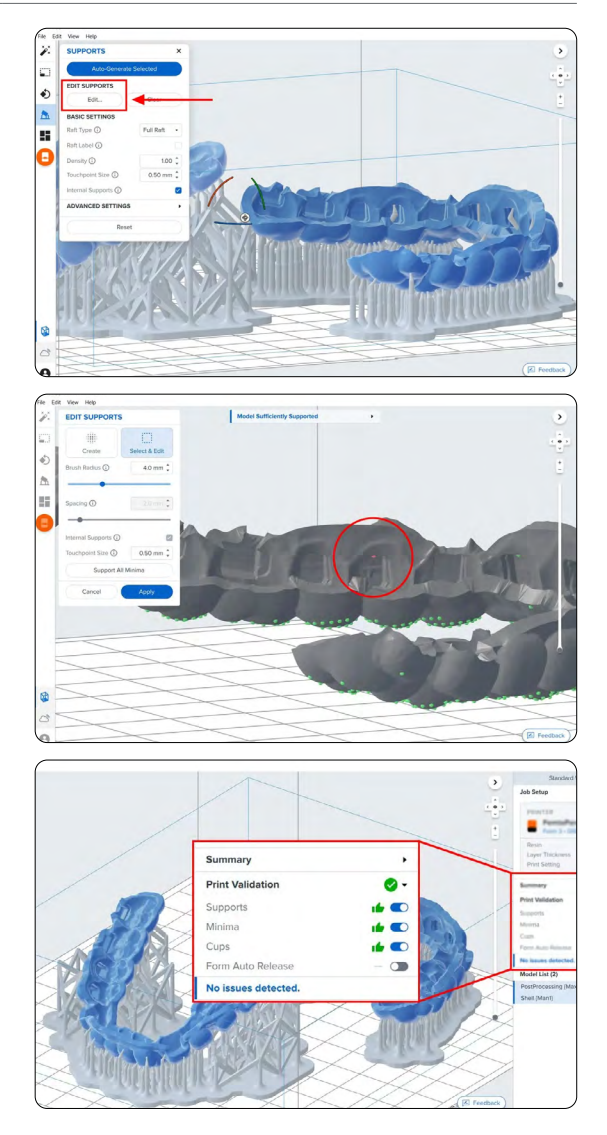

#### 3.5 **Agencement de l'impression**

Que vous imprimiez sur des structures de support ou directement sur la plateforme de fabrication, positionnez les pièces de manière à ce qu'elles ne se chevauchent pas. Les pièces qui se chevauchent seront indiquées en rouge.

Pour faire pivoter la pièce pendant qu'elle est sélectionnée, cliquez et faites glisser le bord extérieur de la sphère d'orientation.

Pour déplacer la pièce, cliquez et déplacez depuis n'importe quel endroit sur la pièce.

Une autre option consiste à utiliser l'outil **Auto-Layout (agencement automatique)**. Sélectionnez toutes les pièces sur la plateforme de fabrication et sélectionnez **Layout All (tout agencer).**

**Remarque :** le chevauchement des bases est acceptable.

Une fois l'agencement terminé, la tâche peut être envoyée à l'imprimante.

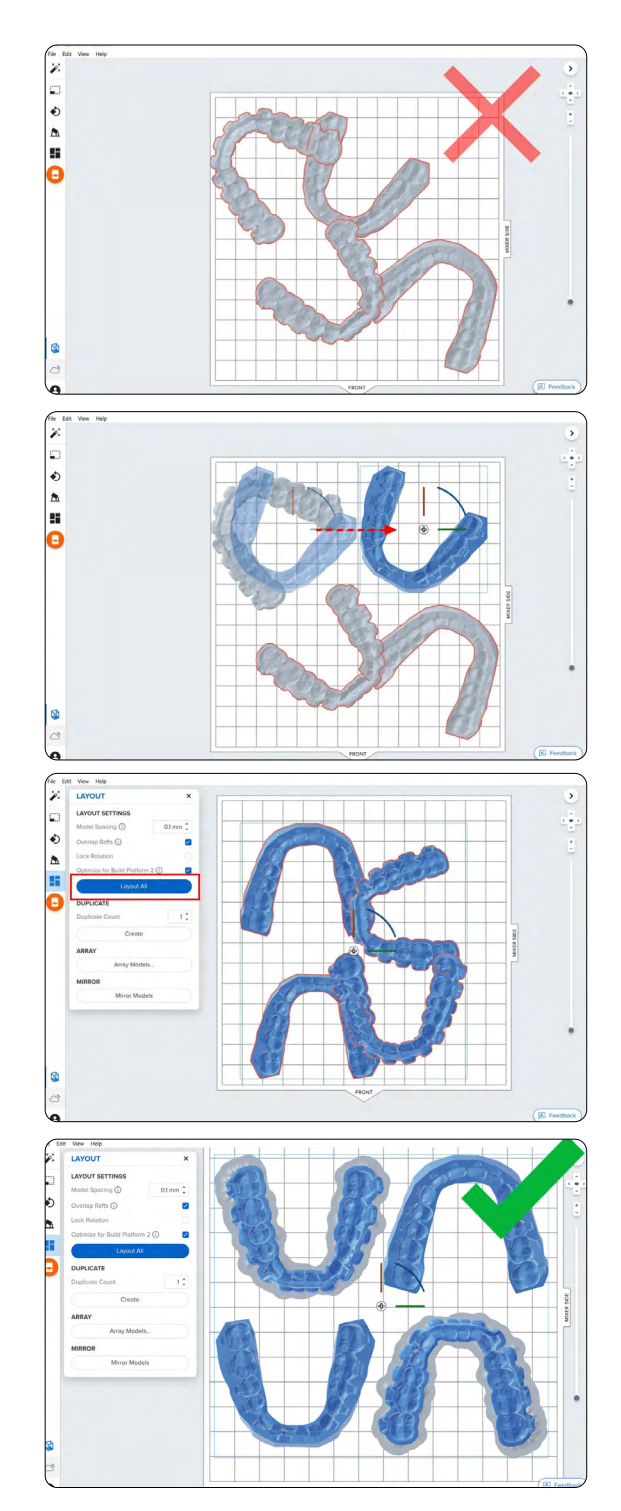

### 3.6 **Transfert de la tâche d'impression vers l'imprimante**

Envoyez la tâche d'impression à l'imprimante en cliquant sur l'icône d'imprimante orange à gauche de l'écran.

La boîte de dialogue **Print (Imprimer)** s'ouvre. Vous pouvez y changer **l'imprimante à laquelle la tâche est envoyée**, renommer la tâche d'impression et l'envoyer à l'imprimante en utilisant le bouton **Upload Job (Charger une impression)**.

#### 3.7 **Installation de l'imprimante**

Mélangez la cartouche d'IBT Flex Resin en la secouant, puis insérez-la dans l'imprimante 3D Formlabs, de même qu'une plateforme de fabrication et un bac à résine compatible.

- Commencez l'impression en sélectionnant la tâche d'impression sur l'écran tactile de l'imprimante.
- Suivez toutes les instructions ou boîtes de dialogue affichées sur l'écran de l'imprimante.
- L'imprimante terminera l'impression automatiquement.

Si vous commencez avec un bac à résine vide, gagnez du temps en pré-remplissant manuellement le bac en versant la résine directement à partir de la cartouche.

#### **Remarque :**

- Veuillez vérifier **[la compatibilité des](https://support.formlabs.com/s/article/What-Formlabs-resins-work-with-the-new-Form-3?language=fr)  [imprimantes et des résines](https://support.formlabs.com/s/article/What-Formlabs-resins-work-with-the-new-Form-3?language=fr)** sur le site de l'assistance Formlabs avant l'impression.
- Pour garantir une conformité et une biocompatibilité optimales, IBT Flex Resin doit être utilisée avec un bac à résine, une plateforme de fabrication, une Form Wash et un Finish Kit dédiés à ce type de résine et qui ne devront en aucun cas être utilisés avec d'autres résines.

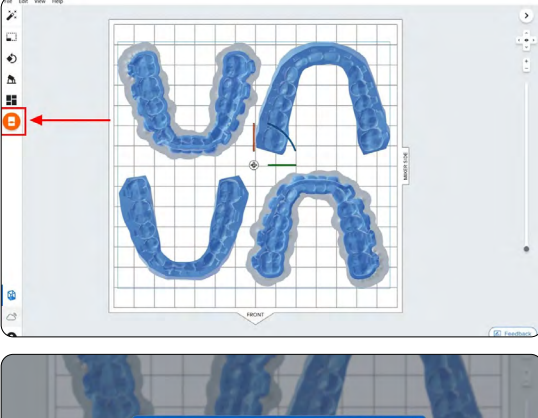

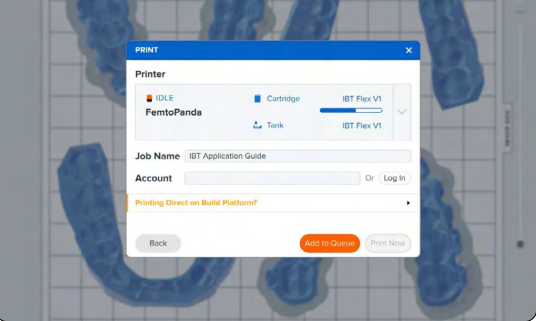

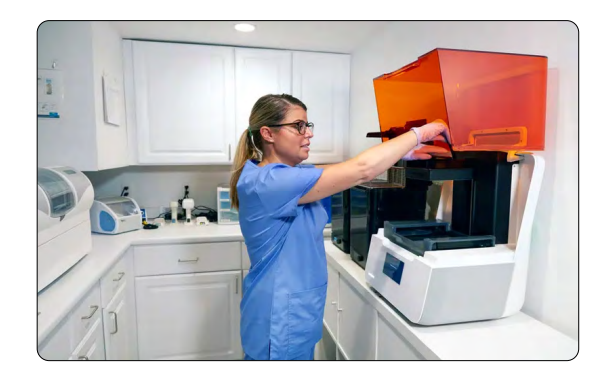

## <span id="page-15-0"></span>**4. Post-traitement**

**Remarque :** utilisez toujours des gants lorsque vous manipulez des pièces et des résines non polymérisées.

#### 4.1 **Retrait des pièces**

Calez l'outil de retrait ou la spatule sous la base d'impression et effectuez un mouvement de rotation pour séparer les pièces imprimées de la plateforme de fabrication.

**Remarque :** en raison de la souplesse des pièces imprimées avec la IBT Flex Resin, il se peut qu'elles ne se détachent pas aussi facilement que d'autres matériaux plus rigides lorsque vous utilisez la Build Platform 2.

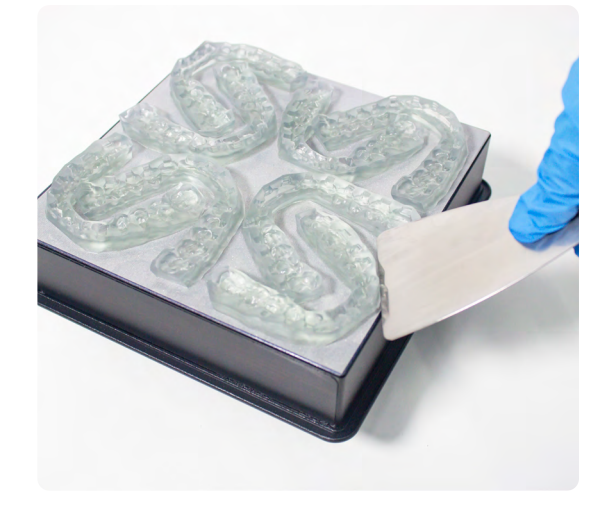

#### 4.2 **Lavage**

#### **Précautions**

- 1. La phase de lavage de la pièce imprimée avec un solvant doit être effectuée dans un environnement correctement ventilé et avec des masques et des gants de protection appropriés.
- 2. La IBT Flex Resin périmée ou inutilisée doit être éliminée conformément à la réglementation locale.

Placez les pièces imprimées dans une Form Wash remplie d'alcool isopropylique à 99 % et programmez le lavage en suivant les indications du [guide de fabrication.](https://media.formlabs.com/m/2aaa8f42f5956bf1/original/Manufacturing-Guide-IBT-Flex-REV-01.pdf)

Assurez-vous que les pièces sont complètement immergées pendant le lavage.

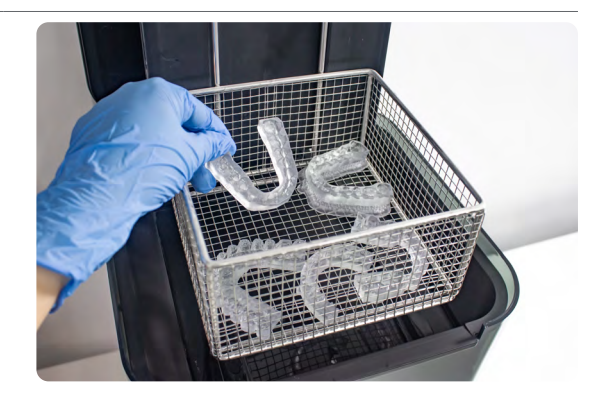

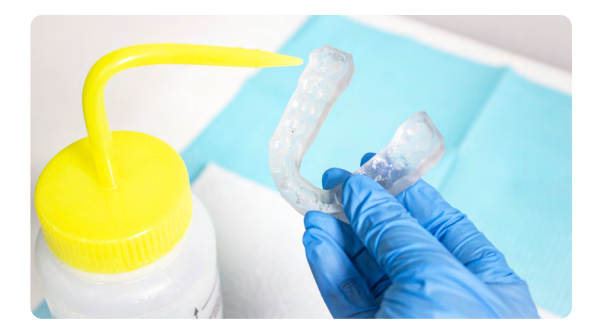

Si la géométrie de votre pièce emprisone de la résine résiduelle, il peut être utile de passer légèrement un pinceau sur les poches des brackets à mi-parcours du cycle de lavage.

Une durée de lavage plus longue que nécessaire risque de réduire la précision dimensionnelle et les performances des pièces imprimés au fil du temps.

#### 4.3 **Séchage**

Retirez les pièces de l'alcool isopropylique et laissez-les sécher naturellement à température ambiante pendant au moins 30 minutes dans une pièce bien aérée.

De l'air comprimé peut être utilisé pour accélérer le séchage des pièces et permettre une détection rapide de résidus de résine. Prévoyez toujours un passage suffisant au banc de séchage si vous utilisez de l'air comprimé.

Inspectez les pièces imprimées afin de vérifier qu'elles sont bien propres et sèches. Leurs surfaces doivent impérativement être débarrassées de tout reste d'alcool, résine liquide en excès ou particules résiduelles avant de passer aux étapes suivantes.

S'il reste la moindre trace de résine non polymérisée après le séchage, utilisez une bouteille à pipette contenant de l'alcool isopropylique propre pour l'enlever. Effectuez un léger mouvement de va-et-vient avec un pinceau le long des poches des brackets pour éliminer la résine non polymérisée. Après avoir retiré les pièces, séchez-les à nouveau. L'utilisation d'air comprimé permet une inspection rapide.

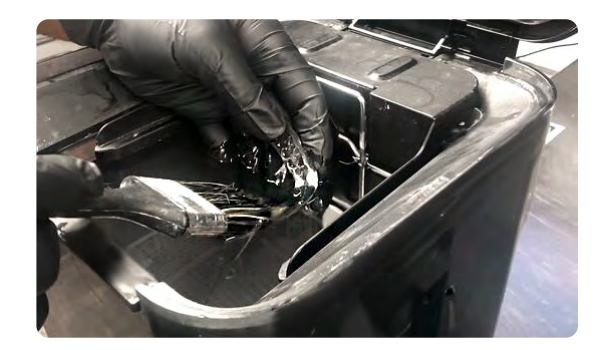

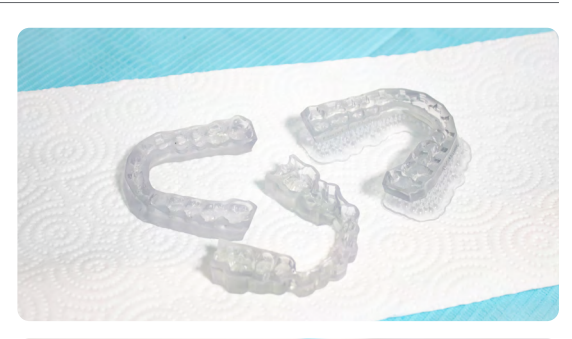

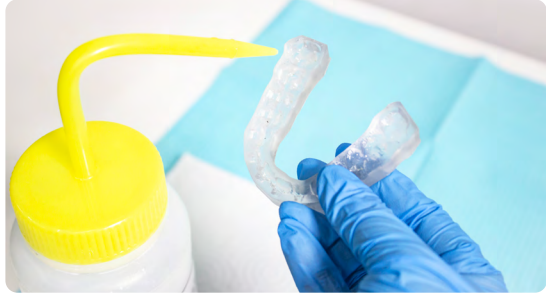

#### 4.4 **Post-traitement**

Pour conserver la précision dimensionnelle et la biocompatibilité, des instructions de post-polymérisation spécifiques doivent être respectées.

Les pièces imprimées doivent être postpolymérisées en étant immergées dans un récipient transparent rempli d'eau à l'intérieur d'une unité de post-polymérisation validée par Formlabs (Form Cure, Form Cure L ou Fast Cure).

Si les plateaux de collage indirect sont imprimés avec des bases et des supports, placez les pièces imprimées dans l'unité de post-polymérisation avec la base vers le bas. Si les plateaux sont imprimés directement sur la plateforme de fabrication sans structures de support, placez la pièce dans une unité de post-polymérisation avec la surface intrados du dispositif vers le haut.

Post-polymérisez les pièces dans la Form Cure, Form Cure L ou Fast Cure en utilisant les paramètres indiqués dans le [guide de fabrication.](https://media.formlabs.com/m/2aaa8f42f5956bf1/original/Manufacturing-Guide-IBT-Flex-REV-01.pdf)

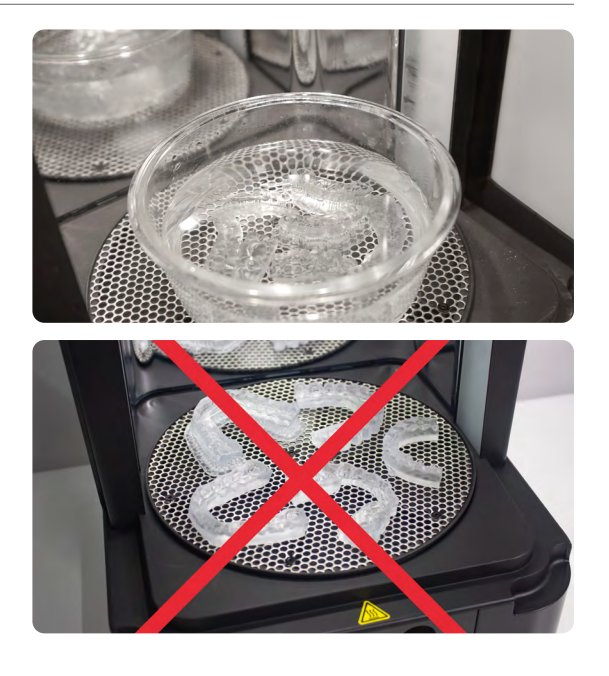

#### 4.5 **Retrait des supports**

Si des supports ont été utilisés, retirez-les à l'aide de ciseaux ou de la pince coupante fournie dans le Finish Kit de Formlabs.

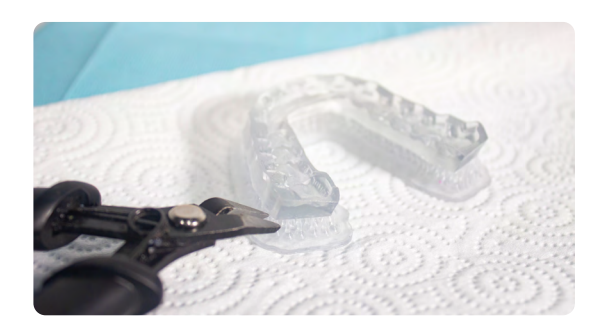

#### 4.6 **Finition**

Après le retrait des supports, si des restes de structures de support subsistent sur la surface du plateau de collage indirect imprimé en 3D, vous pouvez les éliminer à l'aide de ciseaux iris bien affûtés.

Inspectez le dispositif. Jetez la pièce et réimprimez-la si vous remarquez le moindre dommage ou fissure.

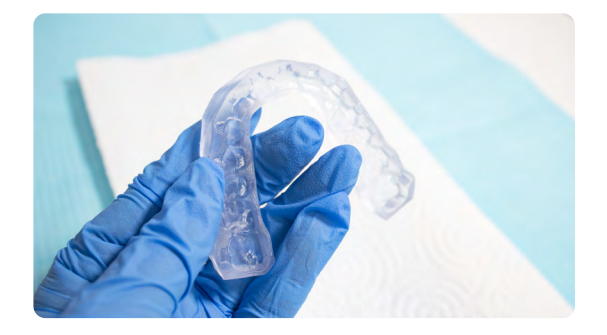

## <span id="page-18-0"></span>**5. Entretien et utilisation du dispositif**

#### **Recommandation sur la photopolymérisation UV adhésive**

En travaillant avec des orthodontistes, nous avons constaté que le fait d'avoir une bonne lampe de polymérisation UV améliore considérablement l'adhérence des brackets au plateau de collage indirect. À cet égard, nous recommandons la Ledex WL-090+, une lampe à polymériser assez abordable et de haute puissance.

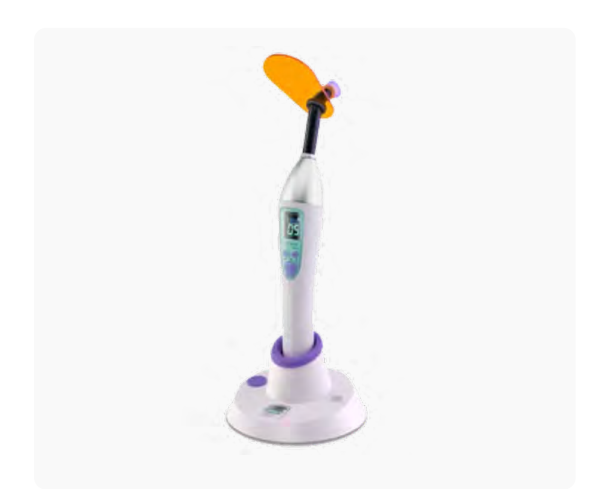

#### 5.1 **Nettoyage**

Une fois le post-traitement terminé, les pièces peuvent être nettoyées avec un savon neutre et de l'eau à température ambiante. Après le nettoyage, vérifiez toujours que les pièces ne sont pas fissurées. En cas de dommage ou de fissure, jetez la pièce.

#### 5.2 **Désinfection**

Le plateau de collage indirect peut être nettoyé et désinfecté selon les protocoles de l'établissement.

Les méthodes de désinfection testées incluent le trempage du plateau de collage indirect fini dans de l'alcool isopropylique propre à 70 % pendant 5 minutes.

**Remarque :** ne laissez pas la pièce tremper dans une solution d'alcool pendant plus de 5 minutes.

Après désinfection et stérilisation, vérifiez que la pièce n'est pas fissurée pour vous assurer de son intégrité.

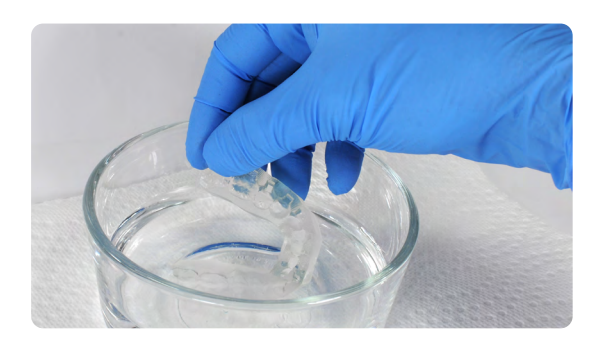

#### 5.3 **Stockage**

Les pièces imprimées non utilisées doivent être rangées dans des récipients fermés opaques ou ambrés.

Stockez-les dans un endroit frais et sec, à l'abri de la lumière du jour. Une trop grande exposition à la lumière peut altérer la couleur et les propriétés des pièces imprimées au cours du temps.

Entreposez les cartouches à une température comprise entre 10 et 25 °C. La température de stockage ne doit pas dépasser 25 °C. Tenez-les à l'écart des sources d'inflammation.

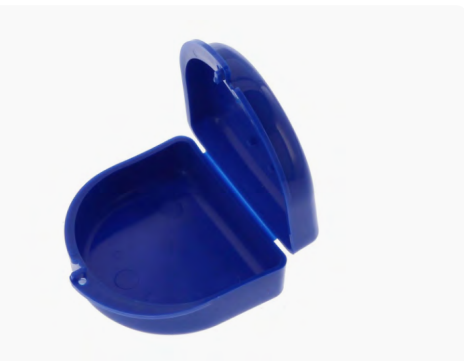

#### 5.4 **Élimination des déchets**

- 1. Toute résine polymérisée n'est pas dangereuse et peut être éliminée avec les déchets ordinaires.
	- a. Suivez les protocoles du site pour les déchets pouvant être considérés comme présentant un danger biologique.
- 2. La résine liquide doit être éliminée conformément à la réglementation gouvernementale (communautaire, nationale ou régionale).
	- a. Veuillez contacter un service professionnel autorisé d'élimination des déchets pour éliminer la résine liquide.
	- b. Ne laissez pas la résine pénétrer dans les réseaux d'égouts ou d'évacuation d'eau de pluie.
	- c. Évitez de la rejeter dans l'environnement.
	- d. Emballage contaminé : éliminez le produit non utilisé.

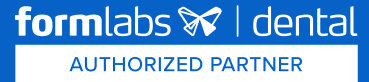